## Que faire si l'installation de Tansee iPhone Message Transfer pour Mac échoue ?

Pour corriger le message d'erreur « Échec de l'installation de Tansee iPhone Message Transfer pour Mac », procédez comme suit :

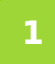

**Accédez au menu Apple dans le coin supérieur gauche de votre écran et sélectionnez « Préférences Système ».**

## **2 Dans la fenêtre Préférences Système, cliquez sur « Sécurité et confidentialité ».**

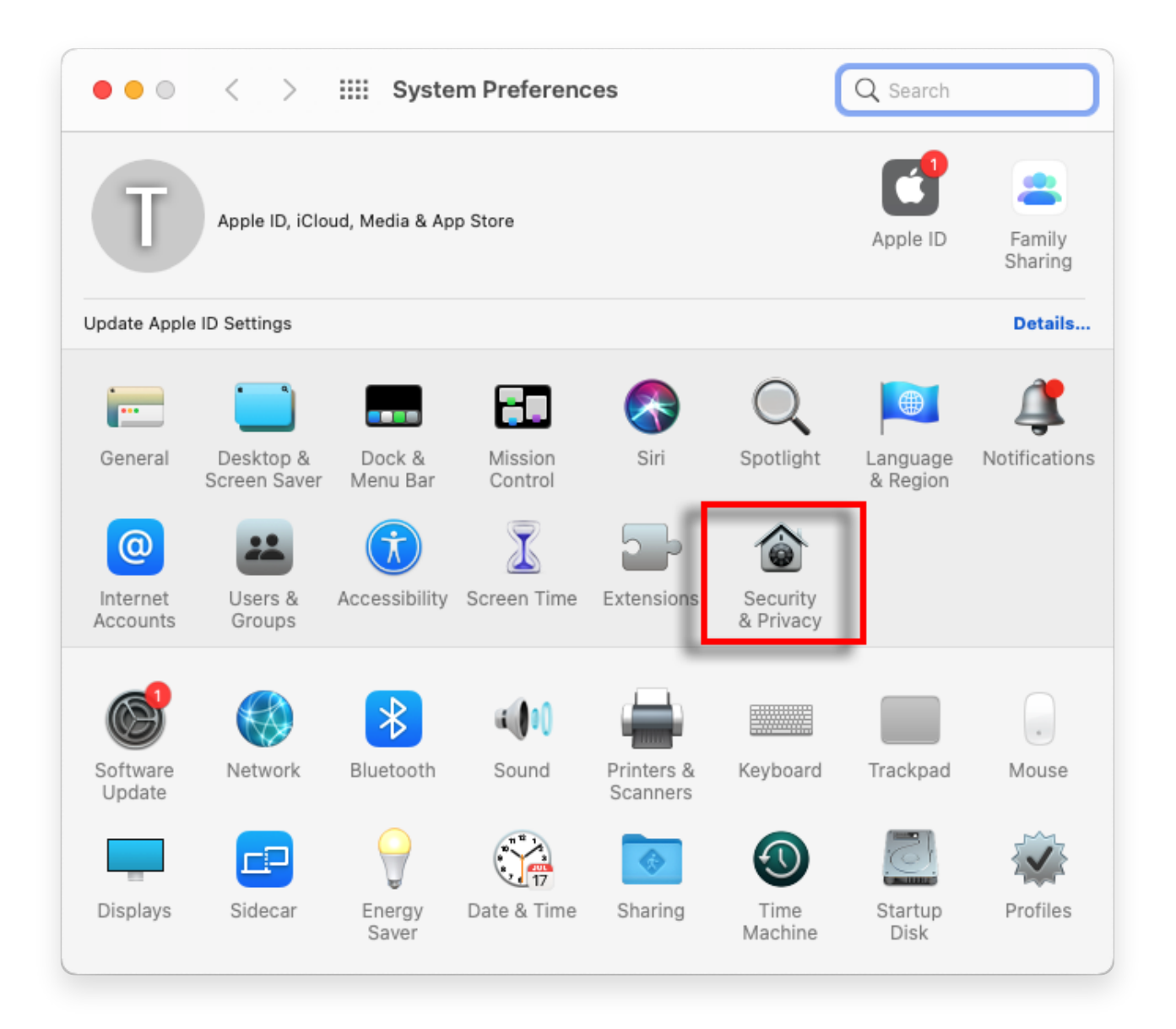

## **3 Sélectionnez l'onglet "Général".**

Dans la section « Autoriser les applications téléchargées depuis », vous pouvez voir différentes options. Par défaut, macOS autorise le

téléchargement d'applications depuis l'App Store et les développeurs identifiés.

Pour permettre à l'application de s'exécuter, cliquez sur l'icône de verrouillage dans le coin inférieur gauche et entrez votre mot de passe administrateur si vous y êtes invité.

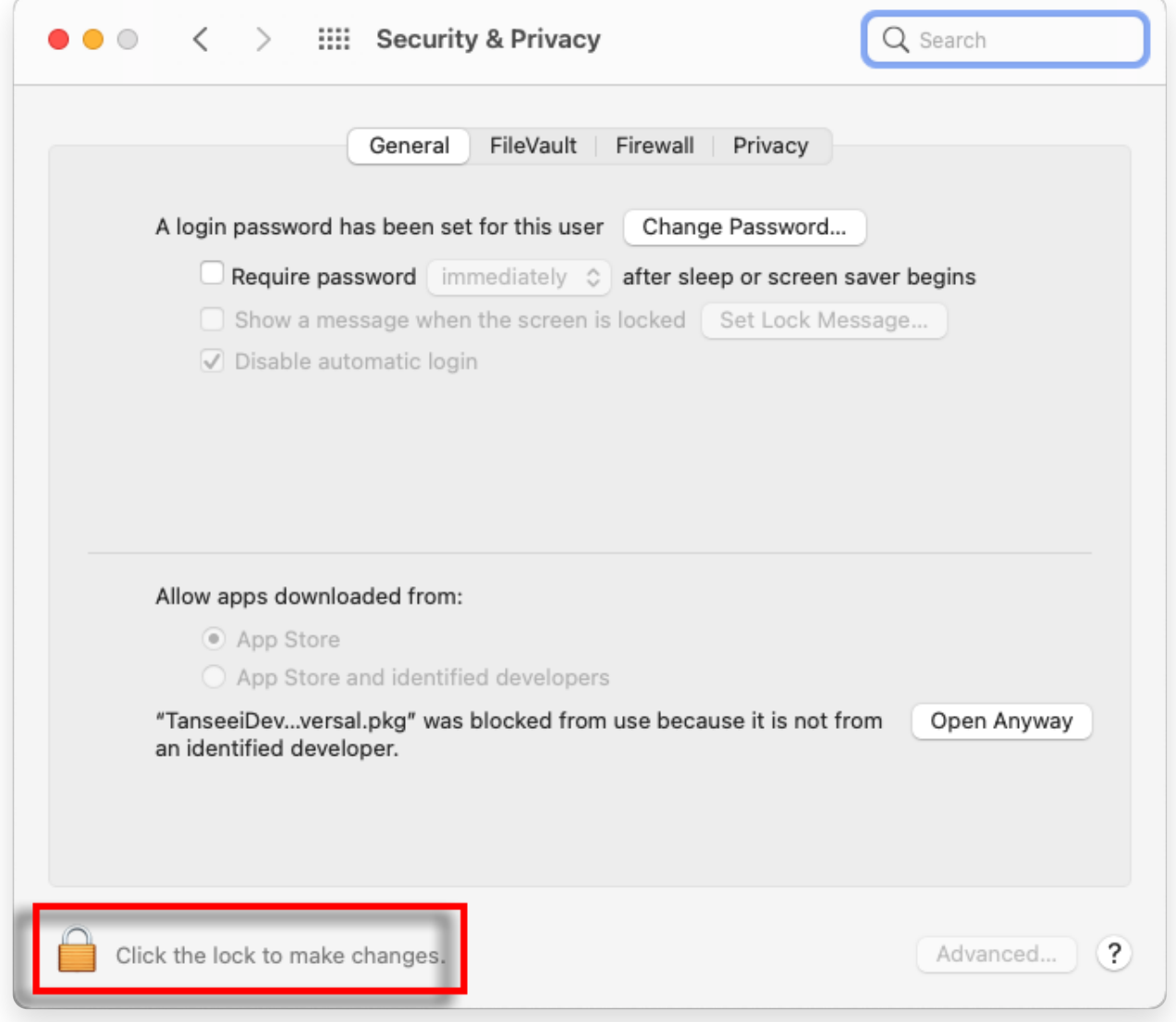

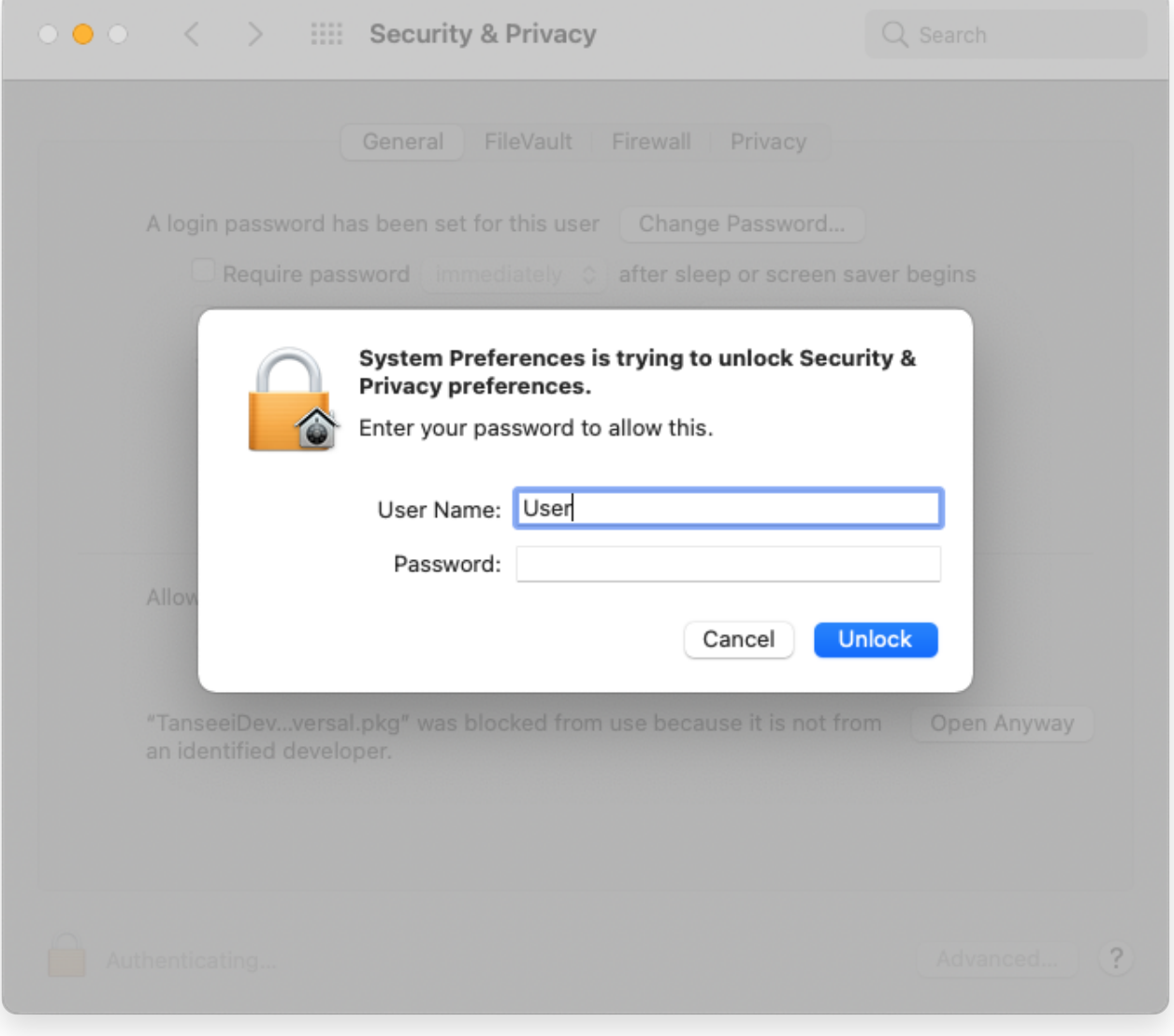

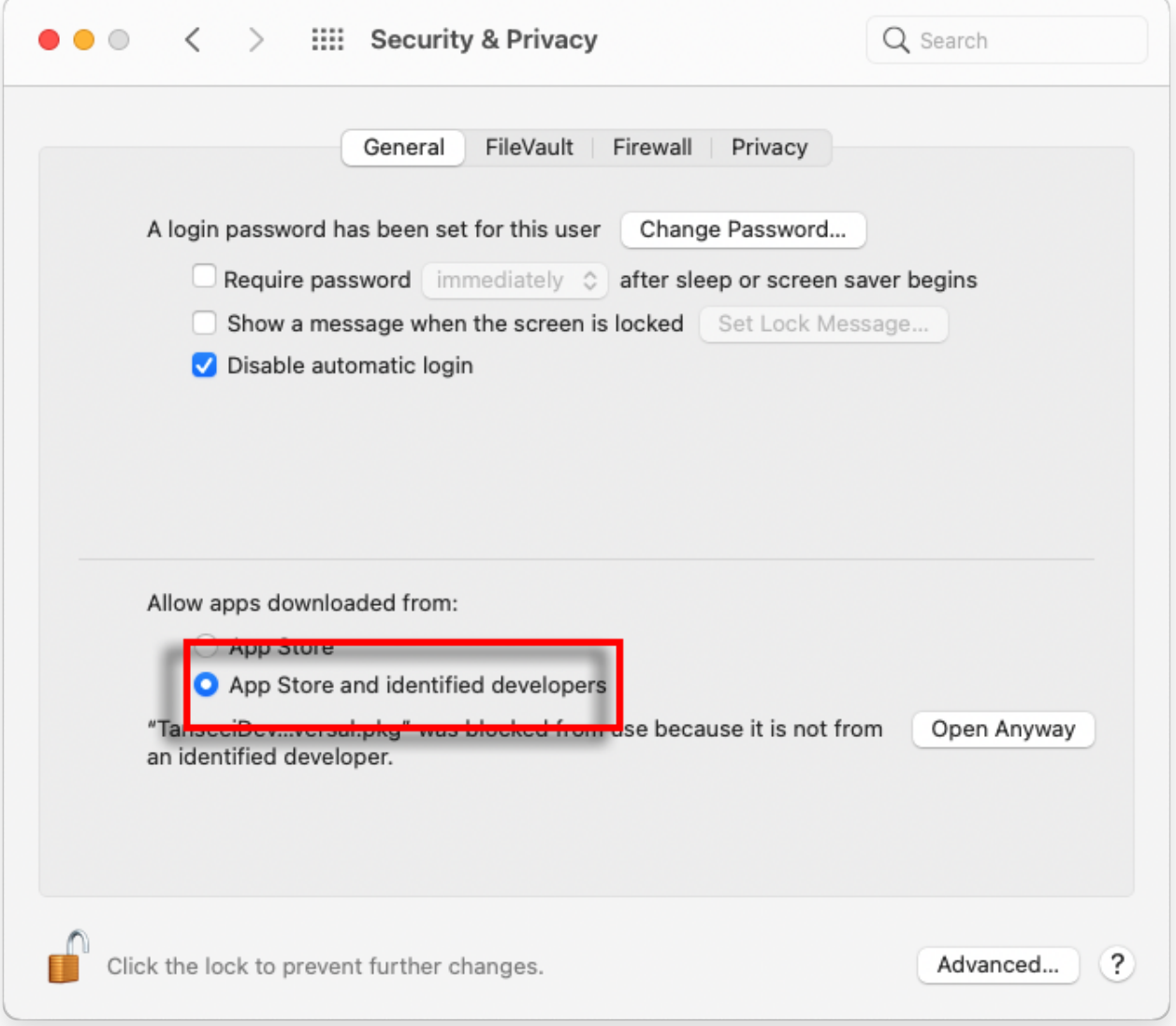

## **4 Choisissez maintenant l'une des options suivantes :**

Si vous souhaitez autoriser le téléchargement d'applications depuis n'importe où, sélectionnez "App Store et développeurs identifiés". Si vous souhaitez limiter les téléchargements d'applications uniquement à celles de l'App Store et des développeurs identifiés, sélectionnez « App Store ». Après avoir sélectionné votre option préférée, fermez la fenêtre Préférences Système. Essayez à nouveau d'ouvrir l'application. Il devrait maintenant s'exécuter sans afficher le message d'erreur.

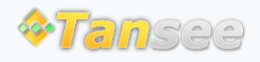

© 2006-2024 Tansee, Inc

Contactez-nous